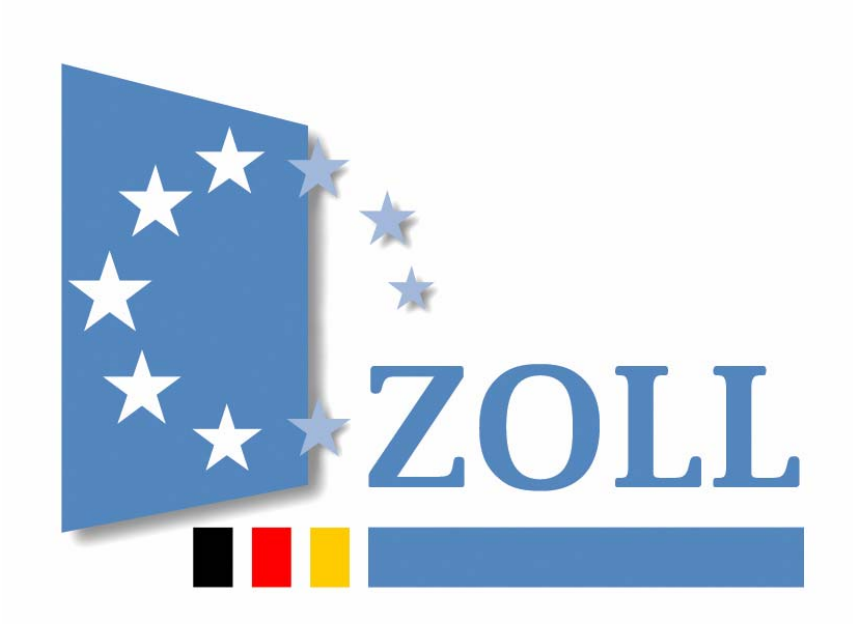

# **IAA-Plus**

## **Kurzanleitung zur Internet-Ausfuhr-Anmeldung - Plus**

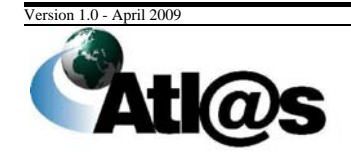

Informationen zum vorliegenden Dokument

### **Inhaltsverzeichnis**

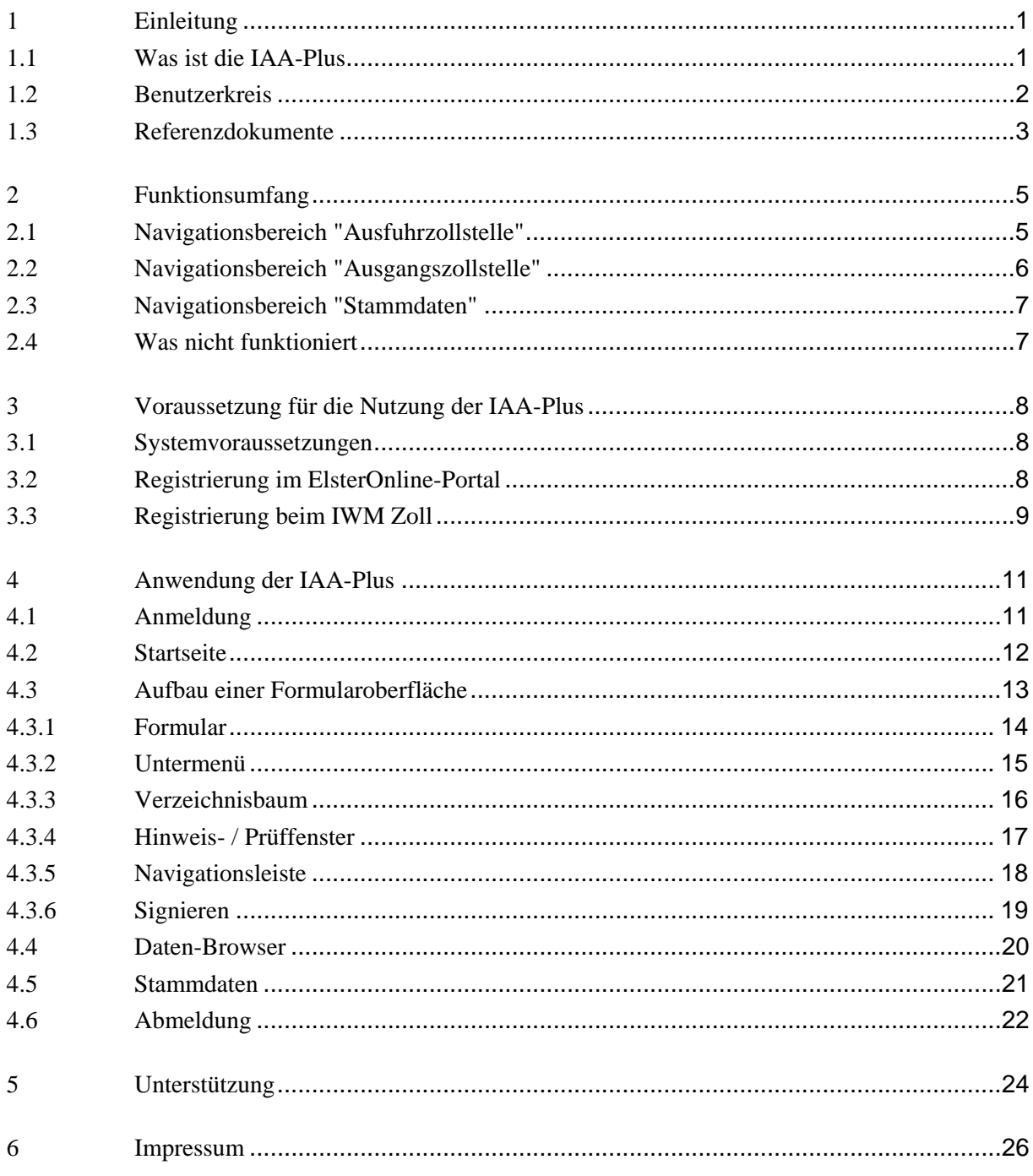

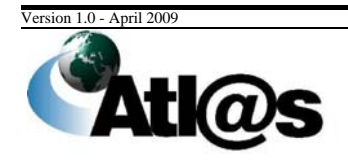

Inhaltsverzeichnis

### **1 Einleitung**

Im Rahmen des IT-Projektes ATLAS (Automatisiertes Tarif- und Lokales Zoll-Abwicklungs-System) hat die deutsche Zollverwaltung das IT-Fachverfahren ATLAS-Ausfuhr entwickelt und am 1. August 2006 in Betrieb genommen.

Das IT-Verfahren ATLAS-Ausfuhr ermöglicht die automatisierte Abwicklung aller bislang auf Basis des Einheitspapiers gestützten Tätigkeiten. Alle Maßnahmen und Entscheidungen der Zollbehörde im Zusammenhang mit der Überführung von Waren in das Ausfuhrverfahren (Ausfuhrzollstelle) sowie der Überwachung des Ausgangs der Warensendungen aus dem Zollgebiet der Gemeinschaft (Ausgangszollstelle) werden im Wesentlichen auf Grundlage der elektronischen Ausfuhranmeldung des Ausführers / Anmelders getroffen. Eingebettet in einen transeuropäischen Systemverbund mit den EU-Mitgliedstaaten unterstützt ATLAS-Ausfuhr neben der direkten Ausfuhr von Warensendungen über deutsche Ausgangszollstellen auch die indirekte Ausfuhr von Warensendungen über Ausgangszollstellen anderer EU-Mitgliedstaaten.

Mit der Internet-Ausfuhr-Anmeldung - Plus steht ab dem 4. Mai 2009 ein Portal zur Verfügung, das den Zugang zum IT-Verfahren ATLAS ermöglicht. Es bietet allen Wirtschaftsbeteiligten die Möglichkeit als Teilnehmer gegenüber dem IT-Verfahren ATLAS-Ausfuhr mit dem Ziel aufzutreten, komfortabel und sicher alle ausfuhrrelevanten Sachverhalte über das Internet abzuwickeln, ohne zusätzliche Software installieren zu müssen oder auf die Dienstleistungen eines IT-Unternehmens angewiesen zu sein.

Diese Kurzanleitung informiert Sie über die Voraussetzungen zur Nutzung der IAA-Plus und dessen grundsätzlicher Bedienung. Die Lektüre wird empfohlen, wenn Sie sich bisher nicht oder nur selten im Internet bewegt und nur wenig Erfahrung im Umgang mit Online Diensten haben oder auch erstmals beginnen, die Zollformalitäten gegenüber der Zollbehörde eigenverantwortlich zu erfüllen.

Detaillierte Informationen, die den Umgang mit der IAA-Plus beschreiben, werden in einem gesonderten Benutzerhandbuch unter www.zoll.de bereitgestellt.

### **1.1 Was ist die IAA-Plus**

Die IAA-Plus ist das offizielle Programm der Bundesfinanzverwaltung zur vollständigen Abwicklung von zollrechtlichen Ausfuhrverfahren. Sie können als Ausführer / Anmelder Ausfuhranmeldungen einfach am Computer online erstellen, und / oder als Teilnehmer an der Ausgangszollstelle die Ausgangsabwicklung Ihrer Warensendungen vornehmen, *wenn die Ausfuhrsendung bei einer deutschen Ausfuhrzollstelle angemeldet und / oder bei einer deutschen Ausgangszollstelle zum unmittelbaren Ausgang aus dem Zollgebiet der Gemeinschaft gestellt wird*.

) Bitte beachten Sie, dass für den technischen Zugang zu den elektronischen Ausfuhrsystemen anderer EU-Mitgliedstaaten die jeweiligen Regeln und Bedingungen des Landes gelten, in dem die Warensendung zur Ausfuhr angemeldet oder die Ausfuhrsendung zum Ausgang aus dem Zollgebiet der Gemeinschaft gestellt werden sollen.

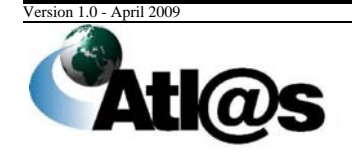

1 Einleitung

Alle Ihre Daten werden mit einem elektronischen Zertifikat verschlüsselt via Internet sicher übermittelt. Die deutsche Zollverwaltung nutzt das für papierlose Steuererklärungen im Rahmen von *ELSTER-Online* bekannte und über das Dienstleistungsportal der Steuerverwaltung ausgestellte *ELSTER-Zertifikat*.

Als Benutzer steht Ihnen nach Authentisierung (Anmeldung) gegenüber der IAA-Plus eine persönliche Arbeitsumgebung als Portal zur Verfügung, in der nur Ihre Daten zur Einsichtnahme und Bearbeitung vorgehalten werden. Ihre Daten werden in einem standardisierten Nachrichtenformat (XML) an das IT-Verfahren ATLAS-Ausfuhr übermittelt. Nach abschließender Prüfung auf formale Richtigkeit und gegebenenfalls Bearbeitung Ihrer Daten wird Ihnen die Entscheidung der Zollstelle zur Einsichtnahme und gegebenenfalls weiteren Bearbeitung des Ausfuhrvorgangs in Ihre persönliche Arbeitsumgebung (Daten-Browser) der IAA-Plus eingestellt (z.B. Überlassung der Ware in das Ausfuhrverfahren als Voraussetzung für den Beginn des Warentransportes, Freigabe der Ausfuhrsendung zum Ausgang der Warensendung aus dem Zollgebiet der Gemeinschaft, usw.).

Ein bloßes Ausdrucken der ausgefüllten und rechtsverbindlich unterschriebenen amtlichen Formulare zur Vorlage bei Ihrer zuständigen Zollstelle ist nicht mehr notwendig.

Die bekannte "klassische" IAA steht Ihnen neben der IAA-Plus auch weiterhin unter www.ausfuhr.internetzollanmeldung.de zur Verfügung.

) Bitte beachten Sie, dass die IAA-Plus als *Dialoganwendung* zu verstehen ist, die den elektronischen Datenaustausch mit dem IT-Verfahren ATLAS-Ausfuhr unterstützt. Der Erwerb oder die Nutzung zusätzlicher Software ist nicht notwendig. Als Benutzer der IAA-Plus erfüllen Sie alle Anforderungen eines Teilnehmers am IT-Verfahren ATLAS-Ausfuhr. Der Nachrichtenaustausch zwischen der IAA-Plus und dem IT-Verfahren ATLAS-Ausfuhr entspricht vollständig den für alle Teilnehmer geltenden Erfordernissen und Spezifikationen, u.a. der Verfahrensanweisung ATLAS, des Merkblatts für Teilnehmer sowie des EDIFACT-Implementierungs-Handbuches.

### **1.2 Benutzerkreis**

Ab dem 1. Juli 2009 besteht nach dem geltenden Gemeinschaftszollrecht (Artikel 787 ZK-DVO) die Pflicht zur Abgabe elektronischer Ausfuhranmeldungen. Ausnahmen sind grundsätzlich nur noch dann zulässig, wenn die Systeme aufgrund technischer Fehler nicht zur Verfügung stehen. Die Pflicht gilt unabhängig der für die Ausfuhr von Waren aus dem Zollgebiet der Gemeinschaft gewählten Verkehrsart (Straßen-, Luft-, See-, Postund Bahnverkehr) und gilt auch für die Ausfuhr von Marktordnungswaren und bei der Ausfuhr von verbrauchsteuerpflichtigen Waren unter Steueraussetzung.

Die IAA-Plus wurde als kostenneutrale Softwarelösung insbesondere für kleine und mittelständische Unternehmen entwickelt, um die neuen rechtlichen Vorgaben eigenständig gegenüber der Zollbehörde erfüllen zu können.

Die IAA-Plus kann von allen Wirtschaftsbeteiligten in der Rolle des zollrechtlichen Ausführers / Anmelders, auch im Rahmen der indirekten Vertretung, oder des Teilnehmers am Ausgang genutzt werden.

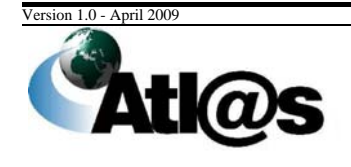

1 Einleitung

) Bitte beachten Sie, dass das direkte Vertretungsverhältnis vom Anwendungsbereich der IAA-Plus ausgeschlossen ist. Für Wirtschaftsbeteiligte, die beabsichtigen als direkter Vertreter Ausfuhranmeldungen für den Ausführer / Anmelder abzugeben, steht auch weiterhin die bekannte "klassische" IAA unter www.ausfuhr.internetzollanmeldung.de zur Verfügung.

Bitte haben Sie Verständnis, dass diese Anwendung *keine zollberatende Hilfe* anbietet und nur als Instrument zur Erfüllung behördlicher Pflichten verstanden werden muss. Der modulare Aufbau der IAA-Plus ermöglicht einen transparenten Überblick über die Abwicklung des zollrechten Ausfuhrverfahrens, vermittelt aber keine rechtlichen Kenntnisse und Anforderungen.

Für die Nutzung der IAA-Plus wird auf das Benutzerhandbuch sowie auf weitere hilfreiche Referenzdokumente und Rechtstexte verwiesen. Die wesentlichen Dokumente sind im nachstehenden Kapitel zusammengefasst.

### **1.3 Referenzdokumente**

Nachstehend sind die Dokumente aufgeführt, auf die in dieser Kurzanleitung referenziert wird oder mit dieser im Zusammenhang stehen. Es wird insbesondere die Lektüre der Verfahrensanweisung ATLAS sowie des Merkblatts zum Einheitspapier empfohlen, da diese wichtige Informationen und Hilfestellungen für den Umgang mit der IAA-Plus bieten.

### • *Verfahrensanweisung ATLAS*

Die Regelungen der Verfahrensanweisung sind für Teilnehmer und Benutzer bindend (§ 8a Zollverordnung). Die Verfahrensanweisung unterstützt die Anwendung der Zollvorschriften durch eine einheitliche Regelung der ITgestützten Zollabfertigung bei den Zollstellen. Sie ergänzt die zur Durchführung des Zollrechts erlassenen Dienstvorschriften, die weiterhin ihre Gültigkeit behalten.

### • *Merkblatt für Teilnehmer*

Enthält Informationen u.a. über den Nachrichtenaustausch und die Nachrichtenabläufe mit dem IT-Verfahren ATLAS. Ferner werden hier die in ATLAS genutzten EDIFACT-Nachrichten erläutert sowie die gültigen Verfahrenscodes und EU-Codes aufgeführt.

### • *EDIFACT-Implementierungshandbuch*

Enthält Informationen über den Aufbau und die Struktur der Nachrichten, die mit dem IT-Verfahren ATLAS ausgetauscht werden. Es hat rechtlich den gleichen Stellenwert wie z.B. das Merkblatt zum Einheitspapier.

### • *Merkblatt zum Einheitspapier*

Enthält Informationen über die in der Ausfuhranmeldung verlangten Angaben.

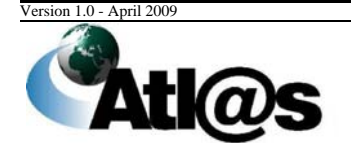

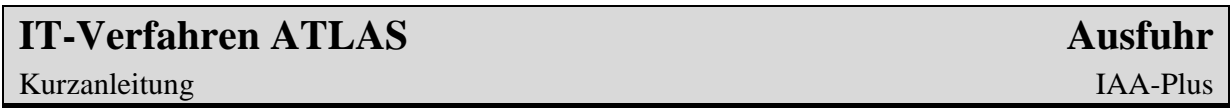

Alle Dokumente stehen auf der Webseite des Bundesministeriums der Finanzen unter www.zoll.de zum Download bereit.

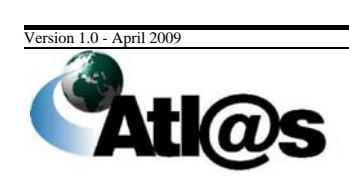

1 Einleitung

### **2 Funktionsumfang**

Mit der IAA-Plus steht Ihnen, von wenigen Ausnahmen abgesehen, der vollständige Funktionsumfang des IT-Verfahrens ATLAS-Ausfuhr für die Abwicklung Ihrer Ausfuhrsendungen zur Verfügung.

) Bitte beachten Sie, dass als Ausführer / Anmelder Ausfuhranmeldungen nur dann erstellen und / oder als Teilnehmer an der Ausgangszollstelle die Ausgangsabwicklung Ihrer Warensendungen vornehmen können, *wenn die Ausfuhrsendung bei einer deutschen Ausfuhrzollstelle angemeldet und / oder bei einer deutschen Ausgangszollstelle zum unmittelbaren Ausgang aus dem Zollgebiet der Gemeinschaft gestellt wird*.

Damit Sie in der Lage sind, den in der IAA-Plus angebotenen Funktionsumfang vollumfänglich zu nutzen, sollten Sie sich mit dem grundsätzlichen Ablauf des Ausfuhrverfahrens vertraut machen.

Die IAA-Plus versucht Sie dadurch zu unterstützen, indem alle Funktionen in Navigationsbereiche dort gebündelt werden, wo diese aus zollrechtlicher Sicht grundsätzlich stattfinden bzw. aus anwendungsorientierter Sicht des Benutzers übergreifend genutzt werden.

Die IAA-Plus unterscheidet folgende Navigationsbereiche:

- **Ausfuhrzollstelle**
- **Ausgangszollstelle**
- **Stammdaten**

### **2.1 Navigationsbereich "Ausfuhrzollstelle"**

Innerhalb des Navigationsbereiches "Ausfuhrzollstelle" können Sie als Ausführer / Anmelder - auch als indirekter Vertreter des Ausführers - Ausfuhranmeldungen wie folgt erstellen:

- Anmeldung von Waren zur Überführung in das Ausfuhrverfahren bei Ihrer zuständigen Ausfuhrzollstelle im *Normalverfahren*
	- für das einstufige und zweistufige Ausfuhrverfahren,
	- ggf. mit Antrag auf Abfertigung außerhalb des Amtsplatzes gemäß §9 (2) AWV,
	- für MO Waren,
	- für genehmigungspflichtige Waren mit Online-Abschreibungen von Ausfuhrgenehmigungen des BAFA,

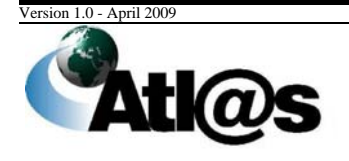

2 Funktionsumfang

und

- Anmeldung von Waren zur Überführung in das Ausfuhrverfahren bei Ihrer zuständigen Ausfuhrzollstelle im *vereinfachten Verfahren*
	- Zugelassener Ausführer
	- Unvollständige Ausfuhranmeldung
	- ggf. mit Antrag auf Abfertigung außerhalb des Amtsplatzes gemäß §9 (2) AWV

) Bitte beachten Sie, dass die Menüeinträge "Neue Ausfuhranmeldung" oder "Neue Ausfuhranmeldung (Ausfuhrerstattung)" auf der Startseite der IAA-Plus den *Ausgangspunkt* für jede anzumeldende *Art der Ausfuhranmeldung* bilden.

Erstellte und in Bearbeitung befindliche Ausfuhranmeldungen oder erledigte Ausfuhrvorgänge werden in einem "Daten-Browser" zu Ihrer Einsichtnahme und gegebenenfalls weiteren Bearbeitung hinterlegt und zunächst dauerhaft gespeichert. Zudem werden Ihnen im "Daten-Browser" die von der Ausfuhrzollstelle eingegangenen Antwortnachrichten und / oder zusätzliche Entscheidungen der Ausfuhrzollstelle (z.B. Anordnung einer Kontrollmaßnahme) als neue Meldung angezeigt. Diese enthalten gegebenenfalls auch ein PDF-Dokument mit dem Ausfuhrbegleitdokument oder des Ausgangsvermerks für Umsatzsteuerzwecke als Downloaddatei oder eine Anfrage über den tatsächlichen Ausgang der Warensendung aus dem Zollgebiet der Gemeinschaft (Nachforschungsersuchen).

### **2.2 Navigationsbereich "Ausgangszollstelle"**

Innerhalb des Navigationsbereiches "Ausgangszollstelle" können Sie als *Teilnehmer am Ausgang* unter anderem die Gestellung für die von Ihnen beförderte Ausfuhrsendung bei einer deutschen Ausgangszollstelle mitteilen bzw. vorab bestätigen.

Erstellte Vorabbestätigungen und Gestellungsmitteilungen werden in einem "Daten-Browser" zu Ihrer Einsichtnahme und weiteren Bearbeitung hinterlegt und zunächst dauerhaft gespeichert. Im "Daten-Browser" werden Ihnen die von der Ausgangszollstelle eingegangenen Antwortnachrichten und / oder zusätzliche Entscheidungen der Ausgangszollstelle (z.B. Anordnung einer Kontrollmaßnahme) als neue Meldung angezeigt.

) Bitte beachten Sie, dass die Menüeinträge "Erwartung am Ausgang" oder "Neue Gestellungsanzeige" auf der Startseite der IAA-Plus den *Ausgangspunkt* für die Gestellungsmitteilung bzw. Vorabbestätigung der Ausfuhrsendung an der Ausgangszollstelle bilden.

) Bitte beachten Sie, dass der Navigationsbereich "Ausgangszollstelle" nur genutzt werden kann, wenn die betreffende Ausfuhrsendung im Rahmen des *See- oder Luftverkehrs* bei einer dafür zuständigen deutschen Ausgangszollstelle aus dem Zollgebiet der Gemeinschaft verbracht werden soll.

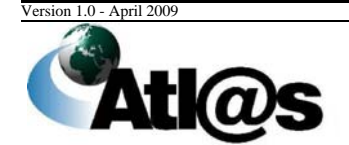

2 Funktionsumfang

) Bitte beachten Sie, dass die Funktion "Erwartung am Ausgang" nur genutzt werden kann, wenn die betreffende Ausfuhrsendung im Rahmen des *Luftverkehrs* bei einer deutschen Flughafenzollstelle aus dem Zollgebiet der Gemeinschaft verbracht werden soll.

) Bitte beachten Sie, dass Sie den Navigationsbereich "Ausgangszollstelle" nur unter der Voraussetzung nutzen können, wenn Sie als Verfügungsberechtigter der Ausfuhrsendung auch in der Lage sind, die Qualifizierung der Gestellung vorzunehmen und den tatsächlichen Ausgang der Ausfuhrsendung aus Zollgebiet der Gemeinschaft zu bestätigen.

### **2.3 Navigationsbereich "Stammdaten"**

Die IAA-Plus bietet Ihnen als Ausführer / Anmelder zudem die Möglichkeit, häufig genutzte Adress- und / oder Wareninformationen in Form von Stammdaten zu erfassen, zu speichern und somit für ähnliche Ausfuhrvorgänge wiederzuverwenden.

### **2.4 Was nicht funktioniert**

Die folgenden Verfahren / Funktionen sind vom Anwendungsbereich der IAA-Plus ausgeschlossen:

- Vertrauenswürdiger Ausführer gemäß § 13 AWV
- Die Abgabe einer ergänzenden Ausfuhranmeldung kann nur durch den Ausführer / Anmelder abgegeben werden, der auch die unvollständige Ausfuhranmeldung abgegeben hat.
- Die Abgabe von Ausfuhranmeldungen im Rahmen der direkten Vertretung des Ausführers / Anmelders ist nicht möglich. Wirtschaftsbeteiligte, die beabsichtigen als direkter Vertreter aufzutreten, können auch weiterhin die bekannte "klassische" IAA nutzen.
- Der Teilnehmer am Ausgang kann nicht gewechselt werden, d.h.: Der Wirtschaftsbeteiligte, der über die IAA-Plus die Gestellung der Waren vorab bestätigt oder mitgeteilt hat, muss auch den Ausgang der Waren aus dem Zollgebiet der Gemeinschaft über die IAA-Plus bestätigen.

) Bitte beachten Sie, dass die IAA-Plus Zollnummer-bezogen konzipiert ist, die eine Übertragung Ihrer Ausfuhrvorgänge auf dritte Beteiligte (Nutzer der IAA-Plus) zur Abwicklung des Ausfuhrverfahrens grundsätzlich ausschließt.

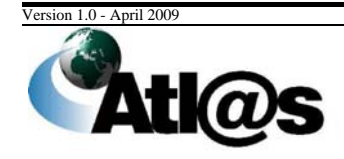

2 Funktionsumfang

### **3 Voraussetzung für die Nutzung der IAA-Plus**

### **3.1 Systemvoraussetzungen**

Sie benötigen einen Computer mit Internetzugang: DSL wird empfohlen, ISDN ist bedingt einsetzbar, ein analoger Internetzugang ist nicht empfehlenswert. Ein aktueller Internetbrowser und Java müssen auf Ihrem Computer installiert sein; Cookies müssen zugelassen werden.

Besuchen Sie die Seite "Anforderungen" im ELSTEROnline-Portal unter https://www.elsteronline.de/eportal/ um weitere Informationen über die vorgenannten Systemvoraussetzungen zu erhalten.

) Bitte beachten Sie, dass die Registrierungsart *ELSTER-Plus (Signaturkarte)* nicht von der IAA-Plus unterstützt wird.

Die IAA-Plus unterstützt den Ausdruck des Ausfuhrbegleitdokuments sowie des Ausgangsvermerks für Umsatzsteuerzwecke. Diese Dokumente sind im PDF-Format der jeweiligen Antwortnachricht der Zollstelle als Downloaddatei beigefügt. Zur Anzeige und zum Ausdruck dieser Dokumente muss auf Ihrem Computer das Programm "Acrobat Reader" installiert sein.

) Die eindeutige Registriernummer (MRN - Movement Reference Number) muss in Form eines Barcodes zusätzlich auf dem Ausfuhrbegleitdokument maschinenlesbar gedruckt sein.

Dazu speichern Sie bitte die notwendige Schriftdatei (Font-Code 128.ttf) in das entsprechende "Fonts"-Verzeichnis auf Ihrem Computer. Die Datei steht Ihnen als Download zu den jeweiligen EDIFACT-Release unter www.zoll.de/b0\_zoll\_und\_steuern/ a0\_zoelle/c0\_zollanmeldung/d10\_atlas/g0\_download/index.html zur Verfügung. Der Barcode sollte jetzt automatisch auf dem Ausdruck des Ausfuhrbegleitdokumentes erscheinen.

### **3.2 Registrierung im ElsterOnline-Portal**

Für die Authentisierung (Anmeldung) gegenüber der IAA-Plus sowie für die Signatur Ihrer Daten zur Übermittlung an das IT-Verfahren ATLAS-Ausfuhr benötigen Sie neben der 7-stellige Zollnummer ein gültiges *ELSTER-Zertifikat*.

Das ELSTER-Zertikat können Sie über das ElsterOnline-Portal unter https://www.elsteronline.de/eportal/ beantragen. Das ELSTER-Zertifikat erhalten Sie nach der *Registrierung* bei ELSTER-Online, die aus Sicherheitsgründen in mehreren Schritten erfolgt. Sie müssen die Registrierung nur einmal durchführen.

Mit der Wahl der Registrierungsart bestimmen Sie Ihre persönlichen Sicherheitsanforderung und die Art der späteren Authentisierung (Anmeldung) gegenüber der IAA-Plus.

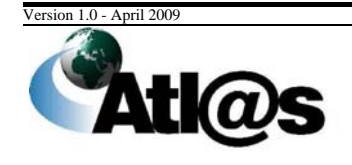

3 Voraussetzung für die Nutzung der IAA-Plus

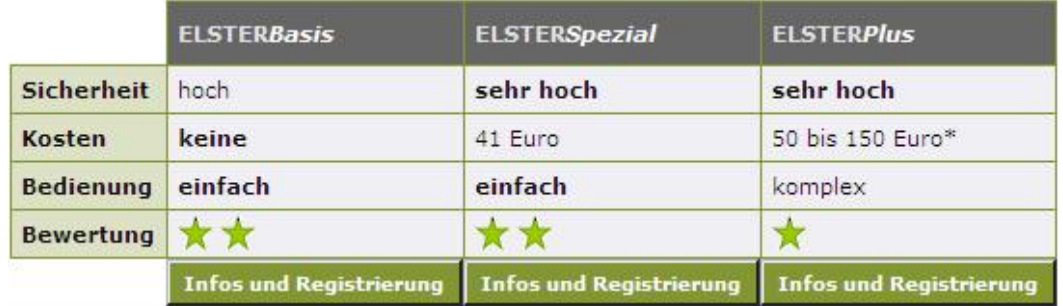

*Abbildung: Registrierung unter ElsterOnline* 

) Bitte beachten Sie, dass die IAA-Plus nur die Registrierungsart *ELSTER-Basis (Softzertifikat)* und *ELSTER-Spezial (Sicherheitsstick)* unterstützt. Die Registrierungsart *ELSTER-Plus (Signaturkarte)* wird nicht von der IAA-Plus unterstützt.

Die Registrierung erfolgt in drei Schritten. Nach Abschluss der Registrierung im ElsterOnline-Portal muss Ihnen das *endgültige ELSTER-Zertifikat* und Ihre selbst vergebene *6-stellige PIN* vorliegen.

Detaillierte Informationen über die Registrierung entnehmen Sie bitte der vom Bayrischen Landesamt für Steuern - Dienststelle München veröffentlichten "Kurzanleitung zum ElsterOnline-Portal", die Ihnen zum Download unter https://www.elster.de/eon\_home.php bereit steht.

### **3.3 Registrierung beim IWM Zoll**

Für die Authentisierung (Anmeldung) gegenüber der IAA-Plus sowie für die Signatur Ihrer Daten zur Übermittlung an das IT-Verfahren ATLAS-Ausfuhr benötigen Sie neben dem elektronischen Zertifikat eine 7-stellige *Zollnummer*.

Bei der Zollnummer handelt es sich um eine eindeutige Registriernummer, unter der die Zollverwaltung unter anderem die Adressdaten, Steuernummer, Umsatzsteuer-ID des Wirtschaftsbeteiligten speichert, der als Teilnehmer Daten mit dem IT-Verfahren ATLAS auszutauschen möchte bzw. als Ausführer / Anmelder Ausfuhrvorgänge mit der IAA-Plus abwickeln möchte.

### 1) Beantragung einer *Zollnummer*

Die Zollnummer ist mit dem Vordruck "Beteiligte-Stammdaten - Adresserfassung und berichtigung" (Vordruck 0870) beim IWM Zoll in Dresden zu beantragen. Das Antragsformular finden Sie als Download unter:

http://www.zoll.de/e0\_downloads/b0\_vordrucke/b0\_zoelle/j0\_atlas/index.php.

Den ausgefüllten Antrag senden Sie bitte an das IWM Zoll in Dresden

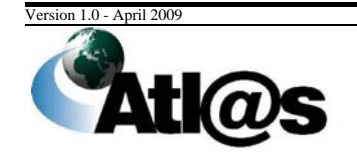

3 Voraussetzung für die Nutzung der IAA-Plus

- per Post: Informations- und Wissensmanagement Zoll, Postfach 10 07 61, 01077 Dresden
- per Fax: 0351/44834-444

) Bitte beachten Sie, dass im Zeitpunkt der Authentisierung (Anmeldung) gegenüber der IAA-Plus Ihre Zollnummer mit der im Zeitpunkt der Zertifikatsausstellung gültigen und im ELSTER-Zertifikat hinterlegten Steuernummer verglichen wird (Authentifzierung des Benutzers). Aus diesem Grund muss in den beim IWM Zoll unter Ihrer Zollnummer gespeicherten Stammdaten die Steuernummer hinterlegt sein, welche dem ELSTER-Zertifikat zugrunde liegt.

### 2) Antrag auf Eintragung / Änderung der *Steuernummer*

Ihre im Zeitpunkt der Zertifikatsausstellung gültige Steuernnummer können Sie mit dem Vordruck "IAA Plus – Antrag auf Eintragung/Änderung der Steuernummer" (Vordruck 033082) dem IWM Zoll in Dresden übermitteln. Das entsprechende Formular finden Sie als Download unter:

http://www.zoll.de/e0\_downloads/b0\_vordrucke/b0\_zoelle/j0\_atlas/index.php.

Den ausgefüllten Antrag senden Sie bitte an das IWM Zoll in Dresden

• per Fax (ausschließlich): 0351/44834-449

) Bitte beachten Sie, dass nicht zwingend die Steuernummer des angegebenen Unternehmens einzutragen ist. Dies gilt nur, wenn Sie das ELSTER-Zertifikat mit der *Steuernummer des Unternehmens* bzw. der *nicht-persönlichen Steuernummer (Organisationszertifikat)* beantragt haben. Wurde das ELSTER-Zertifikat mit einer *persönlichen Steuernummer* beantragt, übermitteln Sie diese bitte mit dem Vordruck 033082.

Sollten Sie sich nicht gegenüber der IAA-Plus authentisieren (anmelden) können, folgen Sie bitte den angezeigten Hinweisen. Konkrete Hinweise in der IAA-Plus informieren Sie über weitere Maßnahmen. Im Problem- oder Fehlerfall wenden Sie sich bitte an eine der in Kapitel 5 genannten Informationsstellen.

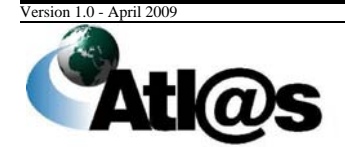

3 Voraussetzung für die Nutzung der IAA-Plus

### **IT-Verfahren ATLAS** Ausfuhr **Ausführ in der Ausführ** ausgesetzte Einer Ausführ ausgesetzt. Ausführ

Kurzanleitung IAA-Plus

### **4 Anwendung der IAA-Plus**

Die IAA-Plus ist eine ausschließlich webbasierte Anwendung auf Grundlage des Formular-Mangagement-Systems FMS. Die nachstehenden Kapitel beschreiben in Kürze die Struktur der Anwendung, die wichtigsten Benutzeroberflächen sowie Funktionen.

### **4.1 Anmeldung**

Den Zugang zu Ihrer persönlichen Arbeitsumgebung der IAA-Plus erreichen Sie unter der URL

#### **www.ausfuhrplus.internetzollanmeldung.de**

Zur Anmeldung geben Sie bitte Ihre Zollnummer an und wählen Sie den Typ Ihres Zertifikats aus. Verfügen Sie über ein Softwarezertifikat, dann wählen Sie bitte über die Schaltfläche "Öffnen" das lokale Verzeichnis auf Ihrem Computer, in dem Sie Ihr Softwarezertifikat gespeichert haben und wählen die Zertifikatsdatei aus. Bei Verwendung eines Sicherheitssticks wechselt die Anzeige automatisch auf "Sicherheitsstick". Geben Sie Ihre im Rahmen der ELSTEROnline Registratur vergebene PIN ein und bestätigen Sie Ihre Eingaben durch "Login".

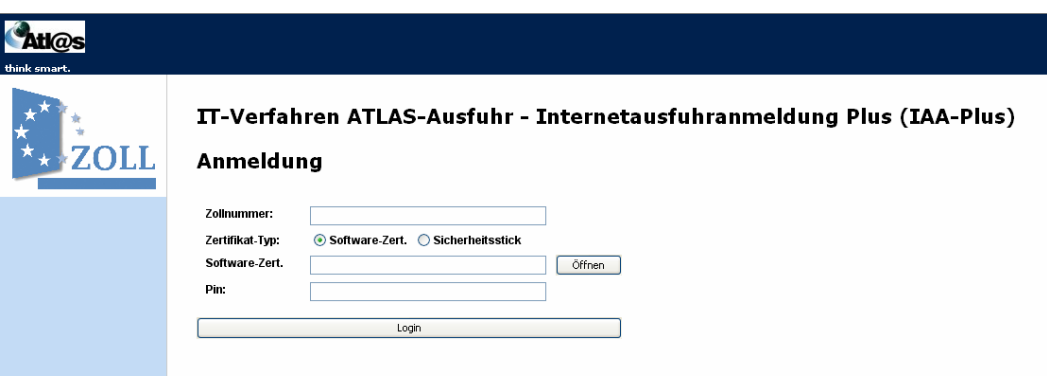

*Abbildung: Anmeldung* 

Eine fehlerhafte Anmeldung kann darauf beruhen, dass Ihre

- Zollnummer falsch eingegeben wurde, oder beim IWM Zoll nicht bekannt ist, oder Ihre
- Steuernummer, mit der Sie das ELSTER-Zertifikat beantragt haben, nicht oder abweichend in Ihren ATLAS-Stammdaten beim IWM Zoll hinterlegt ist.

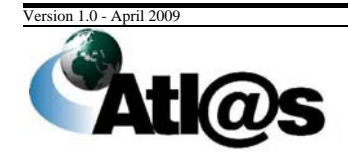

### Kurzanleitung and a state of the state of the state of the state of the state of the IAA-Plus

### **4.2 Startseite**

Nach erfolgreicher Anmeldung gelangen Sie in den Startbildschirm; Ihre persönliche Arbeitsumgebung der IAA-Plus.

Der Startbildschirm bietet neben allgemeinen Informationen zusätzliche Linkverweise auf Referenzdokumente, die Ihnen die Arbeit mit der IAA-Plus erleichtern.

Auf der Startseite befindet sich links eine Menüleiste, über die Sie alle Funktionen bzw. *Formulare* oder die *"Daten-Browser"* der drei Navigationsbereiche Ausfuhrzollstelle / Ausgangszollstelle / Stammdaten aufrufen können.

| think smart.                                  |                                                                                                    |
|-----------------------------------------------|----------------------------------------------------------------------------------------------------|
| Auszahlungsanw                                | TT-Verfahren ATLAS-Ausfuhr - Internetausfuhranmeldung Plus (IAA-Plus)                                                                                                    |
| zweitause                                     | Willkommen                                                                                                    |
| <b>Startseite</b><br><b>Ausfuhrzollstelle</b> | Testfirma 1 bei KoSt ATI AS<br>Teststr. 64                                                                                                    |
| Neue Ausfuhranmeldung                         | 76187 Karlsruhe                                                                                                    |
| Neue Ausfuhranmeldung<br>(Ausfuhrerstattung)  | • Dokumente                                                                                                    |
| Anmeldungen in<br><b>Bearbeitung</b>          | Zusätzlich für die Nutzung der IAA-Plus hilfreiche Dokumente<br>· Verfahrensanweisung zum IT-Verfahren ATLAS                                                                           |
| Anmeldungen Bearbeitung<br>heendet            | · Merkblatt für Teilnehmer zum ATLAS AES Release 2<br>$\bullet$ Leitfaden                                                                                                    |
| Ausgangszollstelle                            |                                                                                                    |
|                                               | finden Sie unter www.zoll.de.                                                                                                    |
| <b>Erwartung am Ausgang</b>                   | • Servicedesks                                                                                                    |
| Neue Gestellungsanzeige                       | Im Impressum finden Sie die Kontaktdaten der verschiedenen Servicedesks.                                                                                                    |
| Ausfuhrvorgänge in<br><b>Bearbeitung</b>      | · Barcode Zeichensatz                                                                                                    |
| Ausfuhrvorgänge<br><b>Bearbeitung beendet</b> | Sie benötigen einen speziellen Zeichensatz um den Barcode in den erzeugten PDF-Dokumenten korrekt anzuzeigen und zu drucken.<br>Sie können den Zeichensatz hier herunterladen Download |
| Stammdaten                                    |                                                                                                    |
| Adressen anlegen                              |                                                                                                    |
| Adressen auswaehlen                           |                                                                                                    |
| Waren anlegen                                 |                                                                                                    |
| Waren auswaehlen                              |                                                                                                    |
| Abmelden                                      |                                                                                                    |
|                                               |                                                                                                    |

*Abbildung: Startseite* 

Die in der Menüleiste hinterlegten Funktionen sind nachstehend erläutert.

![](_page_13_Picture_108.jpeg)

![](_page_13_Picture_11.jpeg)

### **IT-Verfahren ATLAS Ausfuhr AUSFUHR**

### Kurzanleitung IAA-Plus

![](_page_14_Picture_186.jpeg)

### **4.3 Aufbau einer Formularoberfläche**

Alle Daten, die Sie Ihrer zuständigen Zollstelle in Form einer abschließend signierten und verschlüsselten Nachricht übermitteln wollen, sind zunächst über das dafür vorgesehene Formular zu erfassen. Öffnen Sie das gewünschte Formular über die Funktion in der Menüleiste, erscheinen neben dem Formular weitere Funktionen (Formularaktionen). Diese sind in nachstehender Abbildung hervorgehoben und werden im Folgenden erläutert.

![](_page_14_Picture_6.jpeg)

### **IT-Verfahren ATLAS Ausfuhr** *Ausfuhr**Ausfuhr**Ausfuhr**Ausfuhr**Ausfuhr**Ausfuhr**Ausfuhr**Ausfuhr**Ausfuhr**Ausfuhr**Ausfuhr**Ausfuhr**Ausfuhr**Ausfuhr**Ausfuhr**Ausfuhr**Ausfuhr**Ausfuhr**Ausfuhr**A*

### Kurzanleitung and a state of the state of the state of the state of the state of the IAA-Plus

![](_page_15_Picture_118.jpeg)

*Abbildung: Aufbau einer Formularoberfläche* 

### **4.3.1 Formular**

Die Dateneingabe erfolgt in Formularen. Die Formulartitel (z.B. Ausfuhranmeldung) werden im *Verzeichnisbaum* angezeigt. Die Formulare sind nach Inhalten unterteilt und können Unterformulare enthalten, die erst dann im Verzeichnisbaum angezeigt werden, wenn Sie diese über das *Untermenü* ausgewählt und angelegt haben (z.B. Ausfuhranmeldung / Warenposition).

Die Anordnung der Formulare und Unterformulare im Verzeichnisbaum ist hierarchisch. Sie können Unterformulare daher nur anlegen werden, wenn das entsprechend übergeordnete Formular existiert.

![](_page_15_Picture_8.jpeg)

*Abbildung: Formular mit Unterformular* 

![](_page_15_Picture_10.jpeg)

### **IT-Verfahren ATLAS** Ausfuhr **Ausführ in der Ausführ** ausgesetzte Einer Ausführ ausgesetzt. Ausführ

### Kurzanleitung IAA-Plus

Die Dateneingabe in den Formularen können Sie über verschiedene Feldtypen vornehmen. Rot schattierte Feldtypen sind Pflichtfelder, dunkelgrau schattierte Feldtypen sind bedingte Pflichtfelder (Pflichtfeldangabe in Abhängigkeit eines anderen Feldeintrages) und hellgrau schattierte Feldtypen sind optionale Felder.

![](_page_16_Figure_4.jpeg)

Auswahlfelder stellen die für die Dateneingabe zulässigen Angaben in Form von separaten Auswahllisten dar.

![](_page_16_Picture_102.jpeg)

### **4.3.2 Untermenü**

Im Untermenü können Sie neue Formulare oder neue Unterformulare zu bereits angelegten Formularen für die Dateneingabe auswählen. Welche dieser Formularaktionen erlaubt bzw. möglich sind, hängt neben dem Status eines ausgewählten Ausfuhrvorgangs davon ab, welche Hierarchieebene im Verzeichnisbaum zur Bearbeitung ausgewählt (markiert) wurde.

Formulare oder Unterformulare können gelöscht werden, sofern diese Aktion mit dem Symbol  $\times$  als zulässig links neben dem (Unter-) Formular angezeigt wird.

![](_page_16_Picture_10.jpeg)

![](_page_17_Picture_0.jpeg)

*Abbildung: Untermenü* 

#### **4.3.3 Verzeichnisbaum**

Alle von Ihnen angelegten Formulare, die Sie Ihrer zuständigen Zollstelle in Form einer abschließend signierten Nachricht übermitteln wollen oder bereits übermittelt haben, werden im Verzeichnisbaum gelistet.

Der Verzeichnisbaum dient gleichzeitig der Navigation. Durch Mausklick auf einen Formularnamen wird das ausgewählte Formular oder Unterformular geöffnet. Der Name des ausgewählten Navigationsbereiches, des Formulars oder des Unterformulars wird durch Fettdruck sichtbar gemacht (in der nachstehenden Abbildung der Navigationsbereich "Ausfuhrzollstelle"). Unterformulare werden in hierarchischer Struktur zu dem Formular angezeigt, zu dem sie gehören.

Formulare oder Unterformulare können über das Symbol  $\blacksquare$  eingeblendet oder über das Symbol **a**usgeblendet werden.

Der Verzeichnisbaum listet alle Ihre Formulare in der zollfachlich zulässigen Reihenfolge der Übermittlung an Ihre zuständige Zollstelle. Abhängig von dem ausgewählten Navigationsbereich (Ausfuhrzollstelle oder Ausgangszollstelle) und der Menüfunktion ("Neue Ausfuhranmeldung", "Neue Ausfuhranmeldung - Ausfuhrerstattung", "Erwartung am Ausgang" oder "Neue Gestellungsanzeige") werden die Formulare Ausfuhranmeldung, Ausfuhranmeldung - Ausfuhrerstattung, Erwartung am Ausgang oder Gestellung anzeigen als initiale Formularaktion an oberster Stelle angezeigt. Das aktuellste Formular wird an letzter Stelle angezeigt (in der nachstehenden Abbildung das Formular "Statusmeldung (Status 17)").

Mit einem Stern (\*) rechts oberhalb des Formularnamens gekennzeichnete Formulare oder Unterformulare können noch bearbeitet werden, d.h. bis zur Signatur des Formulars und damit Übermittlung der Nachricht an die Zollstelle können Sie Daten ändern oder ergänzen.

![](_page_17_Picture_8.jpeg)

![](_page_18_Figure_0.jpeg)

*Abbildung: Verzeichnisbaum* 

### **4.3.4 Hinweis- / Prüffenster**

Unterhalb des Verzeichnisbaums finden Sie das Hinweis- / Prüffenster. Es gibt an, in welchen Formularen noch Pflichtangaben fehlen oder Fehler enthalten sind. Wenn Sie auf den roten Pfeil vor einem gelisteten Eintrag klicken, wird der Cursor in dem Feld mit dem fehlenden oder fehlerhaften Eintrag positioniert.

Das Hinweis- / Prüffenster wird aktualisiert, nachdem Sie die vorgenommenen Änderungen in der Navigationsleiste über das Symbol  $\blacksquare$  speichern, aber auch bei jedem Formularwechsel.

![](_page_18_Picture_5.jpeg)

*Abbildung: Hinweis- / Prüffenster* 

) Bitte beachten Sie, dass die IAA-Plus aus technischen Gründen nicht alle feldübergreifenden Prüfungen innerhalb eines Formulars vornehmen bzw. Validierungsfehler feststellen kann. Mögliche Fehlermeldungen sind deshalb nicht

![](_page_18_Picture_8.jpeg)

### **IT-Verfahren ATLAS Ausfuhr AUSFUHR**

### Kurzanleitung IAA-Plus

ausgeschlossen und werden als Antwort Ihrer Zollstelle auf Ihre zuvor übermittelte Nachricht im Verzeichnisbaum angezeigt.

#### **4.3.5 Navigationsleiste**

Die Navigationsleiste beinhaltet verschiedene Symbole, deren Funktion in nachstehender Tabelle erläutert wird. Die Funktionen sind kontextabhängig und stehen nicht in allen Formularen vollständig zur Verfügung. Farbig angezeigte Symbole lassen Sie die gewünschte Funktion ausführen. Ist das Symbol ausgegraut, steht Ihnen die Funktion nicht zur Verfügung.

![](_page_19_Picture_165.jpeg)

![](_page_19_Picture_7.jpeg)

### **IT-Verfahren ATLAS Ausfuhr AUSFUHR**

Kurzanleitung and a state of the state of the state of the state of the state of the IAA-Plus

![](_page_20_Picture_102.jpeg)

) Bitte beachten Sie, dass die Benutzung der Navigationsleiste Ihres *Internet-Browsers* nicht erforderlich ist und unter Umständen zu Datenverlusten führen kann. Von der Benutzung wird während der Dateneingabe in Formularen daher abgeraten.

#### **4.3.6 Signieren**

Jedes Formular, das als Nachricht Ihrer zuständigen Zollstelle rechtsverbindlich übermittelt werden soll, ist nach Abschluss der Dateneingabe in der Navigationsleiste über die Symbole  $\blacksquare$  zu speichern und  $\mathscr{L}$  zu signieren.

Die Angaben zur Signatur des Formulars entsprechen vollständig denjenigen der Anmeldung gegenüber der IAA-Plus. Es wird die von Ihnen im Zeitpunkt der Authentisierung (Anmeldung) gegenüber der IAA-Plus angegebene Zollnummer unveränderbar übernommen. Wenn Sie im Zeitpunkt der Authentisierung (Anmeldung) gegenüber der IAA-Plus ein Softwarezertifikat verwendet haben, wird der ursprüngliche verwendete Dateipfad veränderbar vorbelegt.

Nach erfolgreicher Signatur ist eine weitere Bearbeitung des Formulars ausgeschlossen. Als Reaktion auf Ihre Nachricht erhalten Sie stets eine Antwortnachricht von Ihrer Zollstelle als Meldung im jeweiligen "Daten-Browser".

![](_page_20_Picture_103.jpeg)

![](_page_20_Picture_10.jpeg)

### **IT-Verfahren ATLAS** Ausfuhr **Ausführ in der Ausführ** ausgesetzte Einer Ausführ ausgesetzt. Ausführ

### Kurzanleitung IAA-Plus

### **4.4 Daten-Browser**

Über die Menüeinträge "Ausfuhranmeldungen in Bearbeitung", "Ausfuhranmeldungen Bearbeitung beendet" sowie "Ausfuhrvorgänge in Bearbeitung" und "Ausfuhrvorgänge Bearbeitung beendet" gelangen Sie in den jeweiligen "Daten-Browser". Die "Daten-Browser" enthalten eine vollständige Übersicht über Ihre erstellten und mit dem letzten Stand gespeicherten Formulare einschließlich der Antwortnachrichten von der angemeldeten Zollstelle zu einer Ausfuhranmeldung bzw. einem Ausfuhrvorgang.

Jede Ausfuhranmeldung bzw. jeder Ausfuhrvorgang wird in einer Zeile des "Daten-Browsers" mit der international eindeutigen Referenznummer MRN, Ihrer selbst vergebenen Bezugsnummer, der angemeldeten Zollstelle, dem aktuellen Status des Ausfuhrvorgangs und dem Hinweis auf Neuigkeiten (Antwortnachricht der Zollstelle) angezeigt.

) Bitte beachten Sie, dass eine Ausfuhranmeldung erst dann mit der eindeutigen Referenznummer MRN gekennzeichnet wird, wenn Ihnen die Ausfuhrzollstelle die *Entgegennahme* der übermittelten Ausfuhranmeldung bestätigt hat. Bis dahin bleibt der Spalteneintrag "MRN" leer. Zur besseren Identifikation bzw. schnelleren Auffindens Ihrer Ausfuhranmeldung im "Daten-Browser" wird empfohlen, stets eine eigene Bezugsnummer im Zeitpunkt der Erstellung der Ausfuhranmeldung zu vergeben.

Ausfuhranmeldungen bzw. Ausfuhrvorgänge können über das Symbol  $\blacktriangleright$  in auf- oder absteigender Reihenfolge sortiert werden. Über das Symbol  $\blacktriangleright$  heben Sie die Sortierung wieder auf und die ursprüngliche Reihenfolge im "Daten-Browser" wird wieder hergestellt.

Für die Suche spezifischer Ausfuhranmeldungen bzw. Ausfuhrvorgänge tragen Sie das Suchkriterium in den dafür vorgesehenen Platzhalter der jeweiligen Spalte ein und bestätigen Sie die Eingabe über das Symbol **Filtern** Suchkriterien können über die Zeichen (Platzhalter) "**\***" und "**%**" abgekürzt eingegeben werden, was die gesuchte Treffermenge in der Übersicht vergrößern kann.

![](_page_21_Picture_133.jpeg)

*Abbildung: Daten-Browser "Ausfuhranmeldungen Bearbeitung beendet"*

![](_page_21_Picture_11.jpeg)

Aktualisieren Sie die Ansicht über das Symbol  $\mathcal{L}$  um festzustellen, ob Neuigkeiten bzw. Antwortnachrichten der Zollstelle eingegangen sind. Sobald zu einem Ausfuhrvorgang eine neue Meldung vorliegt, wird die entsprechende Zeile mit "Ja" gekennzeichnet. Zur Information und gegebenenfalls weiteren Bearbeitung des Ausfuhrvorgangs wählen Sie diesen durch Doppelklick aus. Es erscheint ein Informationsfenster mit Angaben über den aktuellen Status der Ausfuhranmeldung bzw. des Ausfuhrvorgangs. Soweit zulässig, kann die Ausfuhranmeldung bzw. der Ausfuhrvorgang über zusätzlich eingeblendete Formularaktionen weiter bearbeitet werden.

![](_page_22_Picture_74.jpeg)

*Abbildung: Information zur Ausfuhrzollstelle*

### **4.5 Stammdaten**

Über den Menüeintrag "Adressen anlegen" und "Waren anlegen" können Sie häufig verwendete Angaben für eine schnellere Erfassung von Beteiligteninformationen und Warenpositionen in den Formularen vorab erfassen und speichern.

![](_page_22_Picture_7.jpeg)

### **Adresserfassung**

![](_page_23_Picture_70.jpeg)

*Abbildung: Adresserfassung*

Über den Menüeintrag "Adressen auswählen" und "Waren auswählen" erhalten Sie eine Gesamtübersicht über die bereits angelegten Stammdaten. Wählen Sie gegebenenfalls einzelne Einträge durch Doppelklick zur weiteren Bearbeitung oder Änderung aus.

### **ADRESSERFASSUNG**

![](_page_23_Picture_71.jpeg)

*Abbildung: Adresserfassung*

### **4.6 Abmeldung**

Mit der Abmeldung über die gleichnamige Funktion in der Menüleiste auf dem Startbildschirm verlassen Sie die IAA-Plus. Mit Ausnahme der ausschließlich lokal gespeicherten PDF-Dokumente verbleiben keine in der IAA-Plus bearbeiteten

![](_page_23_Picture_12.jpeg)

### **IT-Verfahren ATLAS Ausfuhr AUSFUHR**

### Kurzanleitung IAA-Plus

Formulardateien auf Ihrem Computer. In der IAA-Plus werden nur die von Ihnen ab dem letzten Stand gespeicherten Daten für eine Weiterverarbeitung vorgehalten.

) Bitte beachten Sie, dass nach festgelegter Zeit der Inaktivität (keine Eingabe oder Navigation in der IAA-Plus), die Verbindung zum Webserver getrennt wird und Sie aus Sicherheitsgründen systemseitig von der IAA-Plus abgemeldet werden. Alle Ihre bis dahin nicht gespeicherten Daten gehen verloren. Die verbleibende Zeit wird als Information in der Fußzeile Ihres Web-Browsers angezeigt.

![](_page_24_Figure_5.jpeg)

*Abbildung: Abmeldung von der IAA-Plus*

![](_page_24_Picture_7.jpeg)

### **5 Unterstützung**

Hinweise im Problem- oder Fehlerfall sowie Informationen zu allgemeinen Fragen erhalten Sie von den Steuerverwaltungen des Bundes und der Länder eingerichteten und nachstehend genannten Informationsstellen.

Bitte beachten Sie, dass die Informationsstellen keine rechtliche Beratung durch Rechtsanwälte und Steuerberater ersetzen oder die dienstlichen Entscheidungen anderer Fachbehörden beeinflussen. Alle rechtlichen Auskünfte und Hinweise können nur unverbindlich erteilt werden und beziehen sich ausschließlich auf die in Deutschland geltenden Zoll-/Steuerbestimmungen.

### **Service-Desk**

Bei technischen Fragen zur IAA-Plus oder Problemen bei deren Nutzung steht Ihnen das Service Desk beim Zentrum für Informationsverarbeitung und Informationstechnik *24 Stunden am Tag, 7 Tage die Woche* zur Verfügung.

- Tel.: 0800/1012631
- Fax: 069/20971-584
- E-Mail: servicedesk@zivit.de

### **Zollstellen**

Bei fachlichen Fragen in Zusammenhang mit Ihrer Ausfuhranmeldung oder Ihrem Ausfuhrvorgang wenden Sie sich bitte an die zuständige und von Ihnen adressierte Zollstelle. Die Kontaktdaten der Zollstellen finden Sie unter:

www.zoll.de > Dienststellenverzeichnis.

### **Informations- und Wissensmanagement Zoll (IWM Zoll)**

Bei allgemeinen (zoll-) fachlichen Fragen steht Ihnen das Informations- und Wissensmanagement Zoll von *Montag bis Freitag von 8:00 bis 17:00 Uhr* zur Verfügung. Die Kontaktdaten des IWM Zoll finden Sie unter:

www.zoll.de > Auskunftsstellen der Zollverwaltung > Kontaktdaten IWM Zoll.

### **ELSTER - Hotline**

Bei Fragen im Zusammenhang mit dem elektronischen Zertifikat steht den Nutzern die ELSTER-Hotline von *Montag bis Freitag zwischen 7:00 Uhr und 22:00 Uhr*, am *Samstag, Sonntag sowie an bundeseinheitlichen Feiertagen von 10:00 Uhr bis 18:00 Uhr*, zur Verfügung.

![](_page_25_Picture_19.jpeg)

5 Unterstützung

Kurzanleitung and a state of the state of the state of the state of the state of the IAA-Plus

- E-Mail: hotline@elster.de
- Telefon: 01805 / 235055
- Fax: 01805 / 235054

Auf den ELSTER-Internetseiten unter https://www.elsteronline.de/eportal/ stehen Ihnen umfassende Informationen sowie ein virtueller Hilfeassistent zur Verfügung, um Ihnen beim Lösen möglicher Probleme behilflich zu sein.

![](_page_26_Picture_7.jpeg)

5 Unterstützung

### **6 Impressum**

#### **Herausgeber**

Bundesministerium der Finanzen

- Abteilung III -

Dienstsitz Bonn:

Am Propsthof 78a

53121 Bonn

e-Mail: atlasinfo@bmf.bund.de oder ReferatIIIA7@bmf.bund.de

#### **Haftungsausschluss**

Diese Kurzanleitung sowie das in Form der IAA-Plus bereitgestellte System für die Abwicklung des zollrechtlichen Ausfuhrverfahrens wurde vom Bundesministerium der Finanzen mit der gebotenen Sorgfalt und Gründlichkeit erstellt. Alle Angaben und Informationen wurden sorgfältig geprüft und werden regelmäßig aktualisiert.

Das Bundesministerium der Finanzen und seine Bediensteten haften nicht für Schäden (z. B. unmittelbare oder mittelbare Schäden, Verluste oder Kosten, entgangenen Gewinn, Schäden aufgrund einer Betriebsunterbrechung, Schäden aufgrund des Verlustes von Programmen oder Daten in den Informationssystemen der Nutzer usw.), die durch die Nutzung der IAA-Plus oder der Webseiten verlinkter Dritter entstehen, außer das Bundesministerium der Finanzen oder seine Bediensteten haben nachweislich vorsätzlich oder grob fahrlässig gehandelt. Der Haftungsausschluss gilt nicht, soweit es sich um Schäden aufgrund der Verletzung des Lebens, des Körpers oder der Gesundheit handelt oder soweit die Vorschriften des § 839 Bürgerlichen Gesetzbuches in Verbindung mit Artikel 34 des Grundgesetzes einschlägig sind.

Im Übrigen übernimmt das Bundesministerium der Finanzen keine Gewährleistung dafür, dass alle bereitgestellten Angaben und Informationen zu jeder Zeit aktuell, korrekt, vollständig sind oder für die Qualität der erfassten Daten sowie für die Funktionsfähigkeit und Fehlerfreiheit der IAA-Plus oder der Webseiten verlinkter Dritter.

Für Schäden, die dem Nutzer durch Fehlbedienung der IAA-Plus entstehen, haftet das Bundesministerium der Finanzen nicht.

Das Bundesministerium der Finanzen haftet nicht für Schäden, die durch höhere Gewalt, Aufruhr, Kriegs- und Naturereignisse oder durch sonstige von ihm nicht zu vertretende Vorkommnisse (z.B. Angriffe von Hackern) den Nutzern oder Dritten entstehen.

Das Bundesministerium der Finanzen übernimmt keine Haftung für mögliche Schäden, die daraus entstanden sind, dass neben dem Nutzer ein Dritter in den Besitz der Zugriffsdaten für die IAA-Plus (z.B. Zollnummer, elektronisches Zertifikat, PIN) gelangt ist.

![](_page_27_Picture_18.jpeg)

6 Impressum

#### **Verfügbarkeit**

Das Bundesministerium der Finanzen behält sich ausdrücklich vor, Teile der IAA-Plus oder das gesamte Angebot der IAA-Plus zu verändern, zu ergänzen, zu löschen oder die Veröffentlichung zeitweise oder endgültig einzustellen. Das Bundesministerium der Finanzen bemüht sich, hierzu mehrere Tage im Voraus eine Ankündigung auf seiner Webseite zu geben.

Das Bundesministerium der Finanzen übernimmt keine Gewähr dafür, dass den Nutzern die IAA-Plus an bestimmt Zeiten zur Verfügung steht. Insbesondere übernimmt das Bundesministerium der Finanzen keine Gewähr im Falle von Störungen, Unterbrechungen oder einem etwaigen Ausfall der IAA-Plus. Das Bundesministerium der Finanzen ist darum bemüht, die Wartungsarbeiten am System auf einen möglichst geringen Zeitraum zu beschränken und im Voraus bekannt zu geben.

### **Nutzungsbedingungen**

Die IAA-Plus stellt eine technische Hilfestellung dar, die von jedem Wirtschaftsbeteiligten für die elektronische Kommunikation mit dem von der deutschen Zollverwaltung eingesetzten IT-Verfahren ATLAS - Fachverfahren Ausfuhr genutzt werden kann. Voraussetzung für die Nutzung der IAA-Plus ist ein von der Steuerverwaltung unter ELSTER-Online vorab vergebenes und gültiges elektronisches Zertifikat sowie eine vom IWM-Dresden vorab vergebene und gültige Zollnummer.

Die Kurzanleitung sowie die IAA-Plus haben für die Rechtsanwendung keine präjudizierende Wirkung und begründen keinerlei Rechtsansprüche. Alle Angaben und Informationen sind aus rechtlichen Gründen nur unverbindlich. Für die Nutzung der IAA-Plus sind die einschlägigen Rechtsvorschriften maßgebend.

### **Copyright**

© 2009 Bundesministerium der Finanzen

Die Wiedergabe und Weitergabe von Inhalten dieser Kurzanleitung sowie des Webangebots und Verweise darauf sind nur unentgeltlich unter der Voraussetzung gestattet, dass sowohl der Herausgeber als auch die Internet-Adresse (URL) vollständig genannt werden.

![](_page_28_Picture_12.jpeg)

6 Impressum